# **Abrechnung von Hausbesuchen in der Kurzzeit-, Verhinderungs- und Tagespflege**

Seit dem 01.01.2023 sind in der Physiotherapie Hausbesuche, die in Einrichtungen der Kurzzeit-, Verhinderungs- und Tagespflege stattfinden, mit dem gesonderten Heilmittel-Code 29922 abzurechnen.

<html>Achtung! <br> Dies gilt <b>nur</b> für Einrichtungen, die <b>ausschließlich</b> Kurzzeit-, Verhinderungs- und Tagespflege anbieten!<br > Für Hausbesuche in Pflegeeinrichtungen, die weitere Leistungen anbieten, darf der HM-Code 29922 <br >b>nicht</b> zur Anwendung kommen.</html>

## **Handhabung**

In der Thera-Pi Version 1.3.1 ist keine Funktion zum gesonderten Erfassen von HB-Terminen, die in der Kurzzeitpflege absolviert wurden, vorhanden.

Trotzdem besteht die Möglichkeit, diese Termine mit dem geforderten HM-Code abzurechnen.

Hierfür ist es notwendig **einmalig** die **[Einstellungen in den Preislisten \(s.u.\)](https://www.thera-pi-software.de/dokuwiki/doku.php?id=start:quickies:hausbesuch_kurzzeitpflege#vorbereitung)** vorzunehmen.

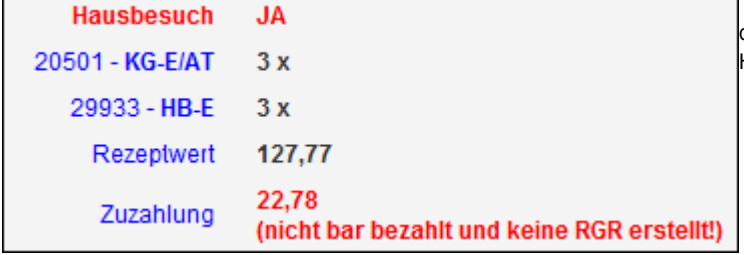

Nach Abschluss einer VO im Fenster 'aktuelle Rezepte' werden die Hausbesuche im Abrechnungsfenster mit dem HM-Code für Hausbesuche in der privaten Wohnung (im Bsp.: HB-E) gelistet.

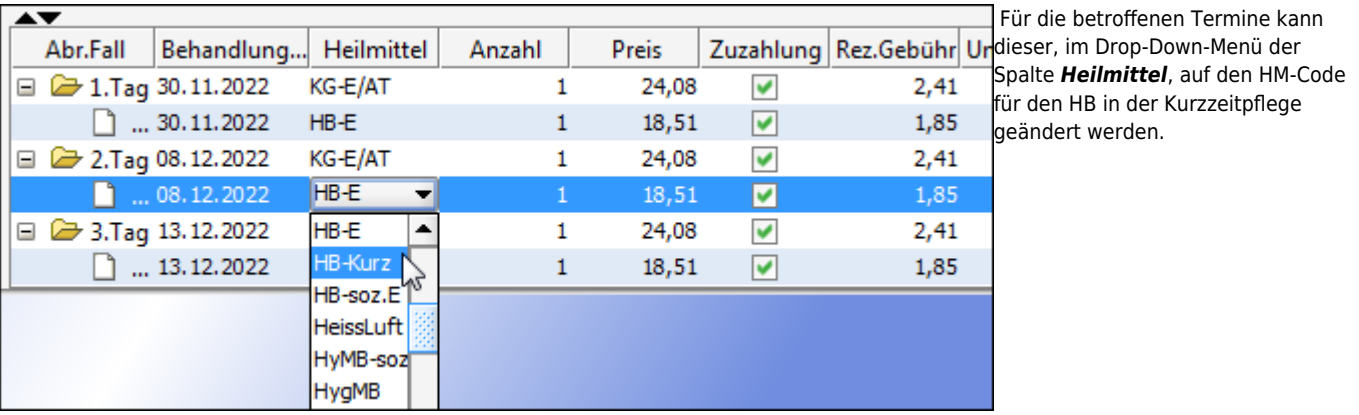

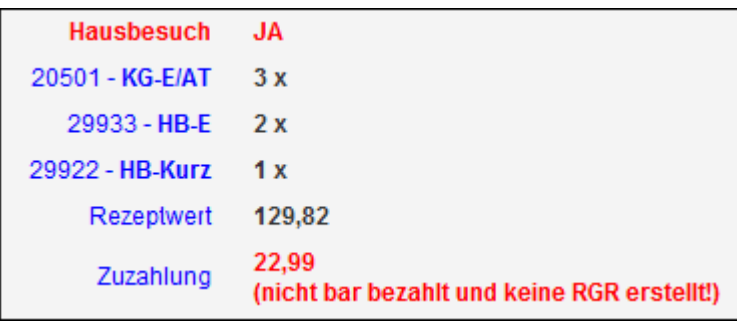

 Nach der Änderung werden Hausbesuche in der Kurzzeitpflege separat ausgewiesen (HB-Kurz) und der Zuzahlungsbetrag [w](https://www.thera-pi-software.de/dokuwiki/lib/exe/detail.php?id=quickies%3Ahausbesuch_kurzzeitpflege&media=installation:releases:1.3.1:22_hb-kurz_separat_ausgewiesen.png)urde angepasst.

## **Vorbereitung**

**Kürzel anlegen**

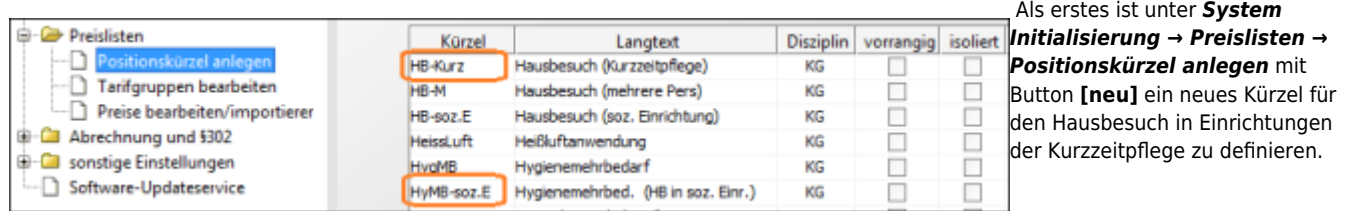

#### Vorschlag / im Beispiel: **HB-Kurz**

Das muss für jede, in der Praxis vorhandene, Heilmittelsparte (Physio, Ergo, …) erfolgen.

### **Preisliste anpassen**

Als nächstes muss in jede Preisliste, mit der GKV-Verordnungen abgerechnet werden, der entsprechende Eintrag importiert und mit dem soeben definierten Kürzel ergänzt werden.

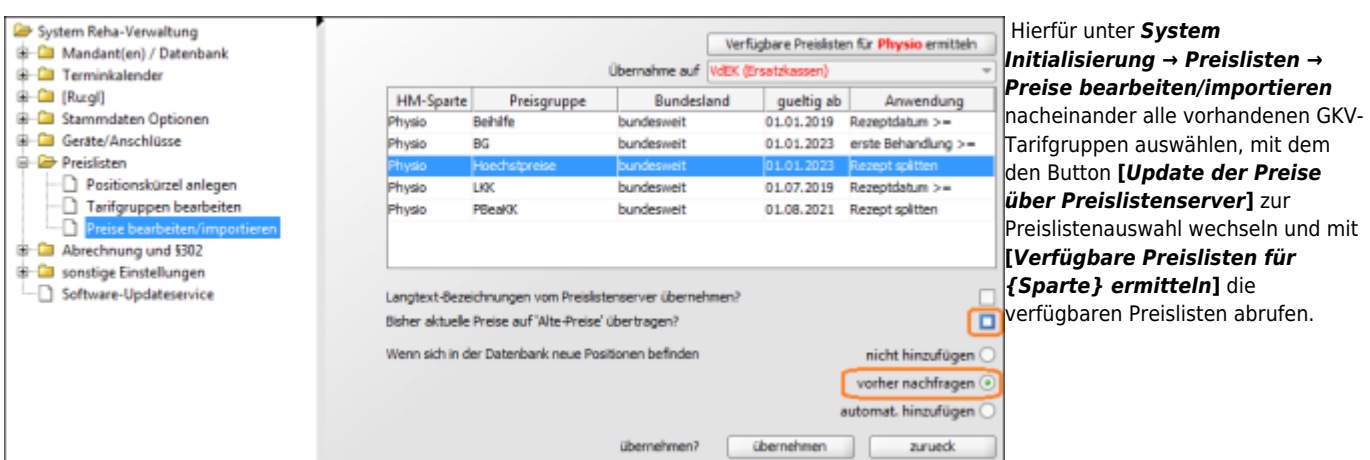

Preisliste auswählen (i.d.R *Höchstpreise bundesweit*). Um der aktuellen Preisliste neue Heilmittelcodes hinzuzufügen folgende Schritte ausführen:

- Preisliste auswählen (i.d.R *Höchstpreise bundesweit*).
- Einstellung *aktuelle Preise auf 'Alte Preise' übertragen* <html>abwählen.</html>
- Einstellung *neue Positionen* auf <html>vorher nachfragen</html> setzen und
- den Import starten mit Taste **[***übernehmen***]**

## **Position auswählen**

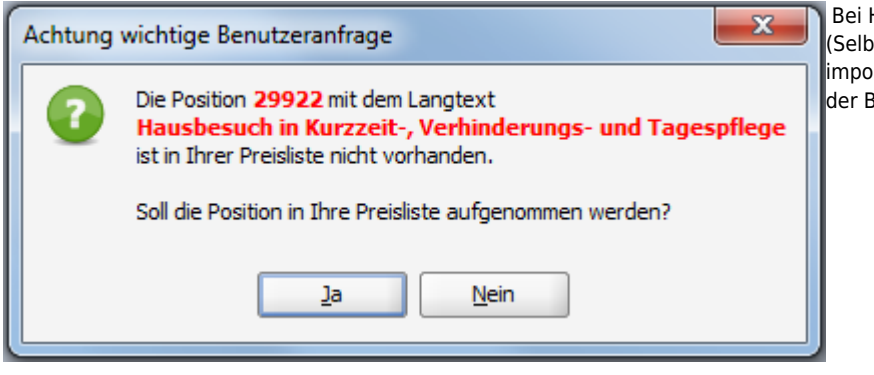

Bei Heilmittelposition 29922 die Übernahme bejahen. (Selbstverständlich können weitere Positionen importiert werden. Dies ist aber hier nicht Gegenstand der Betrachtung.)

#### **Kürzel zuweisen**

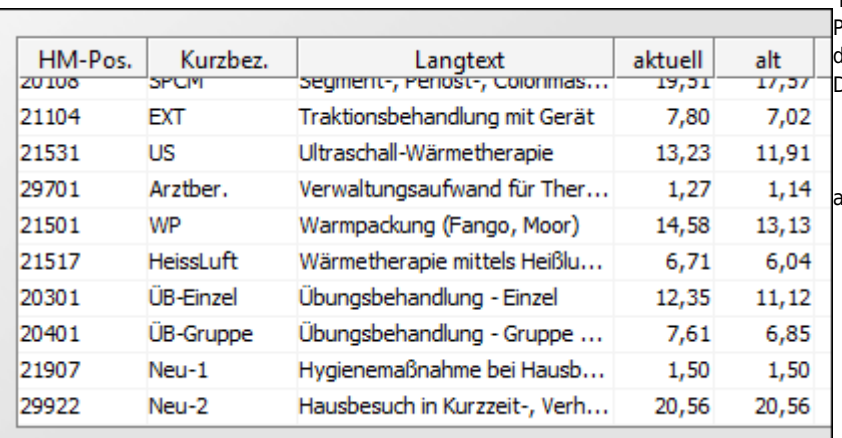

 Nach Ende des Imports sind neu hinzugekommene [P](https://www.thera-pi-software.de/dokuwiki/lib/exe/detail.php?id=quickies%3Ahausbesuch_kurzzeitpflege&media=installation:releases:1.3.1:33_neue_positionen.png)ositionen mit der Kurzbezeichnung *Neu-X* am Ende der Preisliste zu finden.

Den neuen Positionen jetzt noch die vorher

angelegten Kürzel zuweisen.

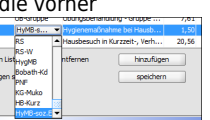

Damit sind die Vorbereitungen beendet.

From: <https://www.thera-pi-software.de/dokuwiki/>- **Thera-π Wiki**

Permanent link:

**[https://www.thera-pi-software.de/dokuwiki/doku.php?id=quickies:hausbesuch\\_kurzzeitpflege](https://www.thera-pi-software.de/dokuwiki/doku.php?id=quickies:hausbesuch_kurzzeitpflege)**

Last update: **2023/09/26 18:03**

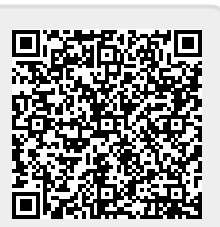